# **GV-N450D3-1GI/ GV-N450TC-1GI/ GV-N450-1GI/ GV-N450-512I**

NVIDIA<sup>®</sup> GeForce™ GTS 450 顯示卡

# 使用手册

Rev. 104

#### 版權

© 2011 GIGABYTE TECHNOLOGY CO., LTD GIGA-BYTE TECHNOLOGY CO., LTD. ("GBT")版權所有。未經 GBT 書面許可,不得以任何形式複製

或散播本手册的任何内容。

商標

本手冊所有提及之商標與名稱皆屬該公司所有。

#### 注意事項

顯示卡上的任何貼紙請勿自行撕毀,否則會影響到產品保固期限的認定標準。 在科技迅速的發展下,此發行手冊中的一些規格可能會有過時不適用的敘述,敬請見諒。 在此不擔保本手冊無任何疏忽或錯誤亦不排除會再更新發行。手冊若有任何內容修改,恕 不另行通知。

#### **Rovi Product Notice:**

This product incorporates copyright protection technology that is protected by U.S. patents and other intellectual property rights. Use of this copyright protection technology must be authorized by Rovi Corporation, and is intended for home and other limited viewing uses only unless otherwise authorized by Rovi Corporation. Reverse engineering or disassembly is prohibited.

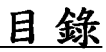

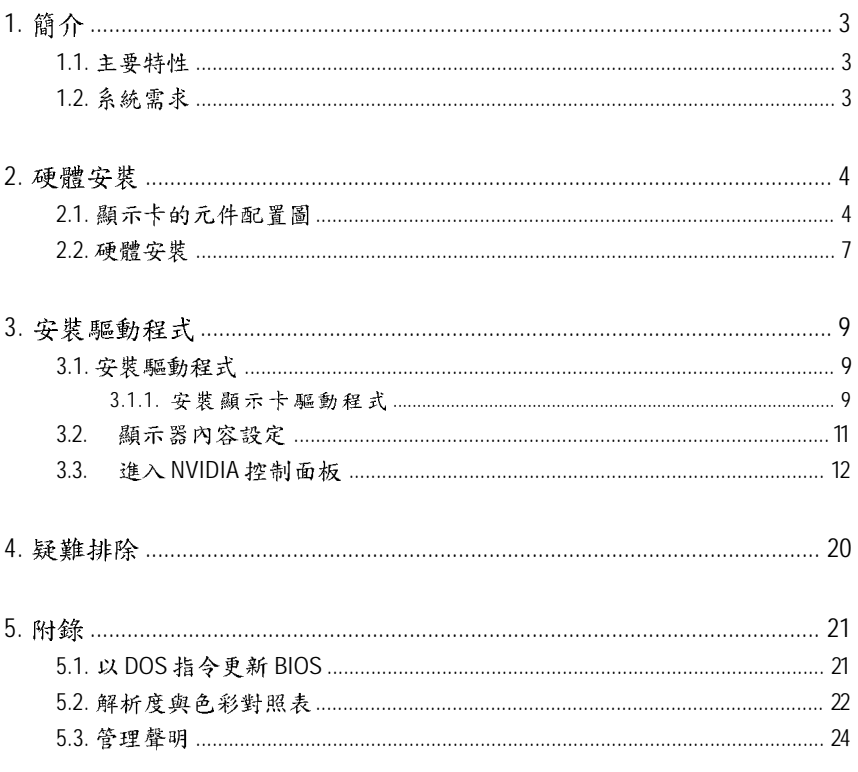

# 1. 簡介

### **1.1.**

- 採用 NVIDIA® GeForce<sup>™</sup> GTS 450 <sub></sub>繪圖處理晶片
- 支援 PCI Express 2.0 規格
- 採用1GB GDDR5 高效能3D 繪圖顯示記憶體(只有GV-N450-1GI 支援此功能)
- 採用512MB GDDR5 高效能3D繪圖顯示記憶體(只有GV-N450-512l支援此功能)
- 採用1GB DDR3 高效能3D繪圖顯示記憶體(只有GV-N450D3-1GI支援此功能)
- GV-N450TC-1GI 採用NVIDIA Turbo Cache技術,透過分享系統記憶體的方式, 來提高顯示卡的執行效能,實際有效繪圖記憶體依系統記憶體之不同而有 所差異。
- 支援DirectX<sup>®</sup> 11
- 支援 NVIDIA® SLI™ 技術(は一)
- 支援2組 Dual-Link DVI-I數位介面輸出
- 支援1組 mini HDMI 輸出
- 支援 HDCP (High-Bandwidth Digital Content Protection ; 高頻寬數位內容保護)技術

### 1.2. 系統需求

- 硬體
	- 400 W 以 ト 規 格 的 雷 源 供 應 哭
	- Intel® Pentium® 4或.AMD Athlon™ XP class以上
	- 1 GB 以上的記憶體(建議使用 2GB 以上)
	- CD-ROM 或 DVD-ROM 光碟機
- 作業系統
	- Windows<sup>®</sup> 7
	- Windows® Vista
	- Windows<sup>®</sup> XP
- 建構SLI™

如果您要建構 SLI 系統, 需符合以下條件:

- 具備兩個 PCIe x16 插槽並支援 SLI 技術的主機板以及其驅動程式
- 建構SLI需具備GV-N450D3-1GI/GV-N450TC-1GI/GV-N450-1GI/GV-N450-512I 的顯示卡;
- 建議使用600 W 以上規格的雷源供應器
- 一個SLI連結器
- (註一) SLI 技術需搭配支援 PCI Express 介面且提供兩組 x16 插槽的主機板。 在 SLI 組態下運作的兩張顯示卡必須是相同型號及相同廠商(例如:技嘉科技 的 GV-N450D3-1GI/GV-N450TC-1GI/ GV-N450-1GI/GV-N450-512I )。

# 2. 硬體安裝

# **2.1.**

1.GV-N450TC-1GI/GV-N450-1GI/GV-N450-512I

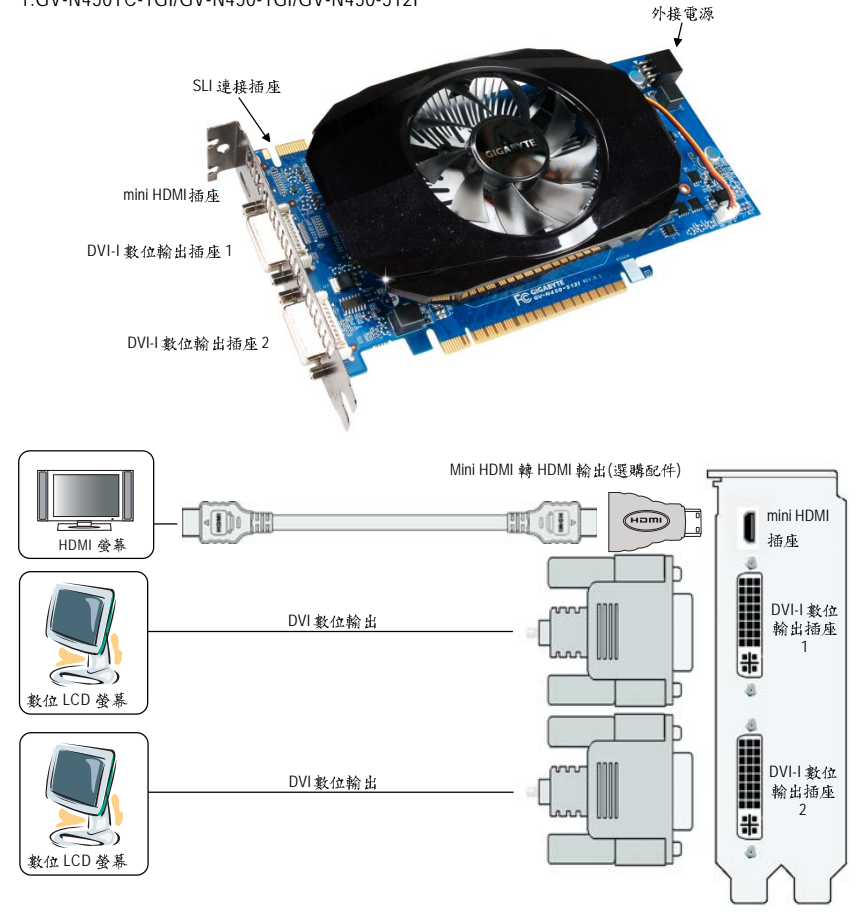

2.GV-N450D3-1GI

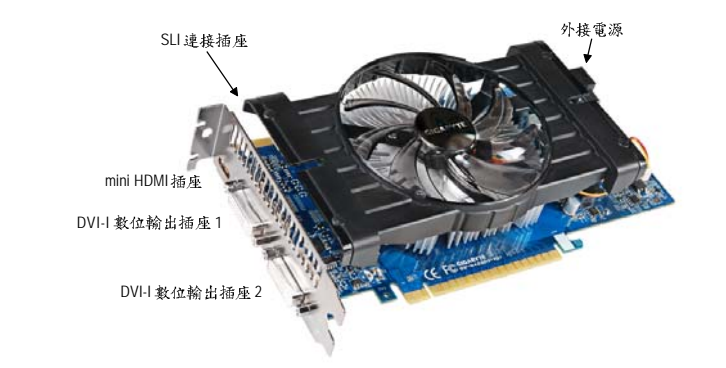

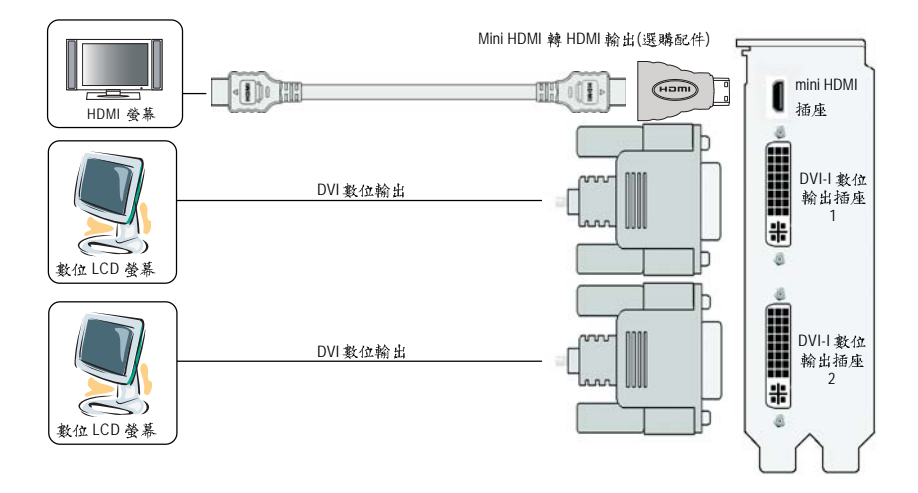

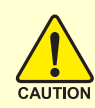

此顯示卡由許多精密的積體電路及其他元件所構成,這些 積體電路很容易因為遭到靜電影響而損壞。所以請在正式 安裝前,做好下列準備:

- 1. 請將電腦的電源關閉,並且拔除電源插頭。
- 2. 拿取顯示卡時請儘量避免觸碰金屬接線部份,最好能夠戴上防靜 雷手環。
- 3. 在顯示卡未安裝前,需將元件置放在靜雷墊或防靜電袋內。

請注意,顯示卡上有許多敏感的電子元件很容易因為接觸到靜電而 捐壞,所以除非您要開始安裝顯示卡,否則儘可能不要將顯示卡從 防静雷袋中取出。

欲從防靜電袋中取出或安裝顯示卡時,必須在已接地的防靜電墊 上。安裝人員必須手載靜電護腕,並且與防靜電墊在同一點接地。 裝載運輸過程中,容易造成損壞。安裝前請先檢查顯示卡的包裝袋 是否有明顯的捐壞,確認無誤後再行安裝。

● 注意:如發現顯示卡有明顯損壞,請勿接上電源!

● 如欲更改BIOS 版本, 請使用技嘉科技所發出的正式BIOS, 使 用非技嘉科技之BIOS,可能導致顯示卡工作或畫面異常。

# 2.2. 硬體安裝

準備好您的電腦及顯示卡,開始安裝您的顯示卡:

步驟一:

選定欲安裝的 PCI Express x16 插槽並將插槽背板的 金屬檔片移除。將顯示卡對準 PCI Express x16 插槽 小心且確實地將顯示卡插入插槽中。

<>< 請務必確認顯示卡上的金屬接點確實地與插槽接觸在  $N$   $-$  耙 。

步驟二:

將螺絲鎖上使顯示卡能確實地固定在機殼上,並將 電腦的外殼重新裝上。

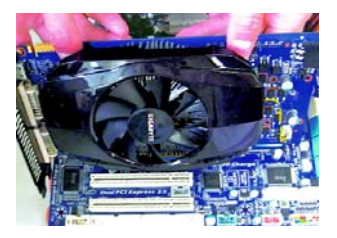

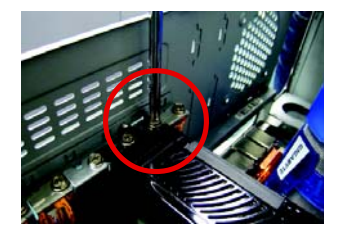

步驟三:

HDMI 螢幕輸出接頭

本顯示卡提供兩組DVI-I 數位輸出插座與一組 mini HDMI 輸出插座。您可以連接有DVI 功能的螢幕,或 是使用 mini HDMI 轉 HDMI 接頭連接 HDMI 螢幕。

DVI-I 数位輸出接頭

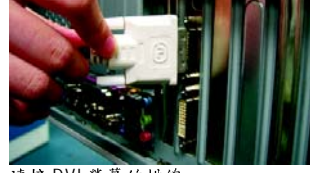

連接 DVI 螢幕的排線

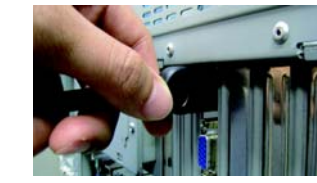

連接 HDMI 螢幕的排線

**NVIDIA® SLI™ (Scalable Link Interface,可擴充連結介面)技術如何運作?** SLI 架構包含兩張相同廠商提供的相同型號且支援 SLI 技術的 PCI Express x16 顯示卡 以及內建兩個PCI Express x16 插槽的 SLI 主機板,藉由主機板廠商所提供的 SLI 連結 器連接兩張顯示卡來擴增繪圖效能。 請參考以下SLI系統中兩張顯示卡串接的示意圖。

兩張相同型號的顯示卡

#### **SLI**

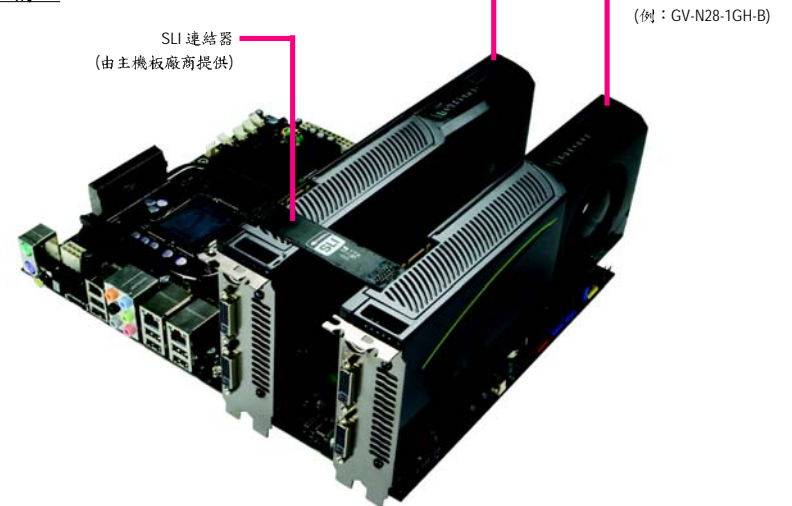

# **3.**

安裝顯示卡的驅動程式前,請確認下列事項:

- 1. 請先確認您的作業系統內是否已安裝 DirectX 9 (或更新的版本)程式。
- 2. 確認作業系統已安裝主機板驅動程式(該驅動程式請洽主機板製造商)。

### **3.1.**

#### **3.1.1.**

安裝完作業系統後,請將顯示卡驅動程式光碟片置入光碟機中,自動執行程式會開 啟如下的畫面(若光碟片放入後沒有出現任何畫面,請進入「我的電腦」,開啟光 碟機圖示,並執行setup.exe)。接著您只要點選書面中的選項,就可以輕鬆地完成驅 動程式的安裝。

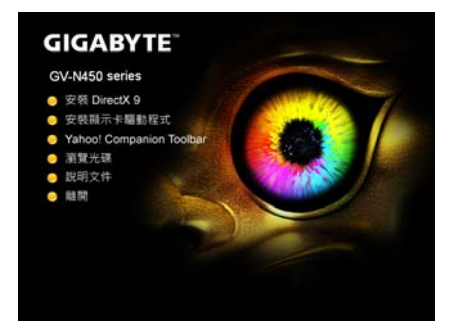

步驟一:

按下「安裝顯示卡驅動程式」選項。

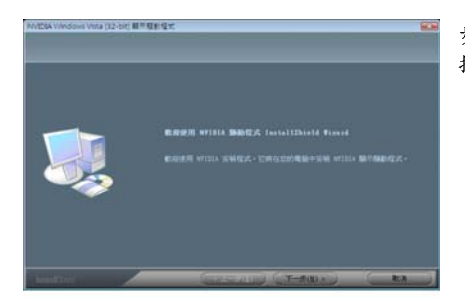

步驟二: 按「下一步」。

、在 Windows XP 系統下您必須先安裝 DirectX , 才能支援軟體 MPEG 播放功能。 ○ 若作業系統是 Windows XP SP2 以上版本(含SP2)則不需要再另外安裝 DirectX 。

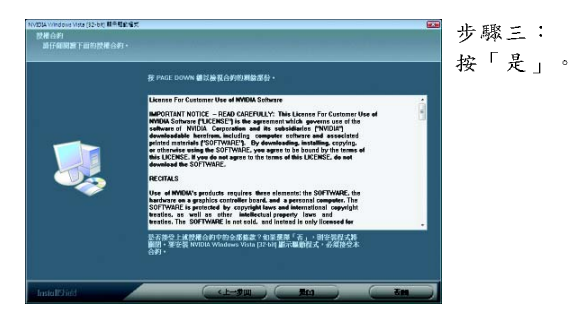

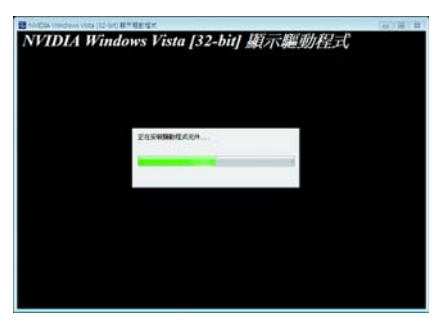

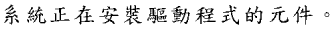

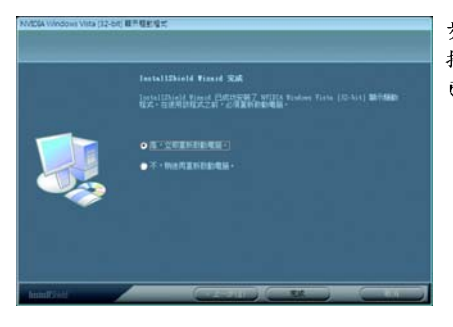

步驟四: 按下「完成」重新啟動電腦,驅動程式即 已安裝完成。

### 設定螢幕解析度及色彩品質

若要調整螢幕解析度及色彩品質,在桌面按滑鼠右鍵後選擇「個人化」,再選擇 「顯示設定」即可。

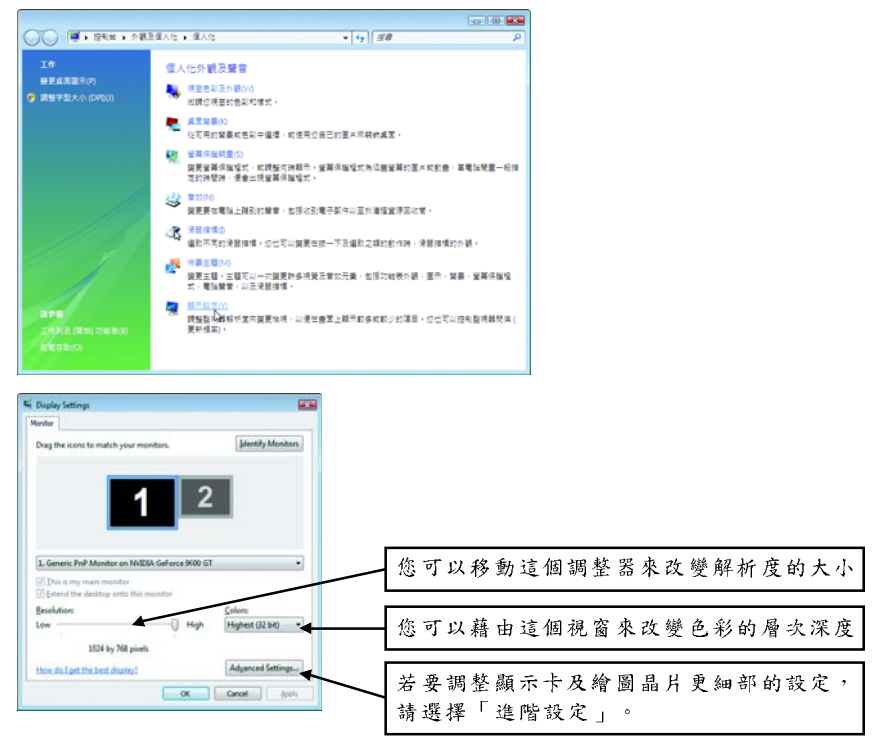

## 3.3. 進入 NVIDIA 控制面板

安裝完驅動程式重新開機後,在桌面按滑鼠右鍵選擇「NVIDIA 控制面板」,即可調 整所有與顯示卡相關的設定。

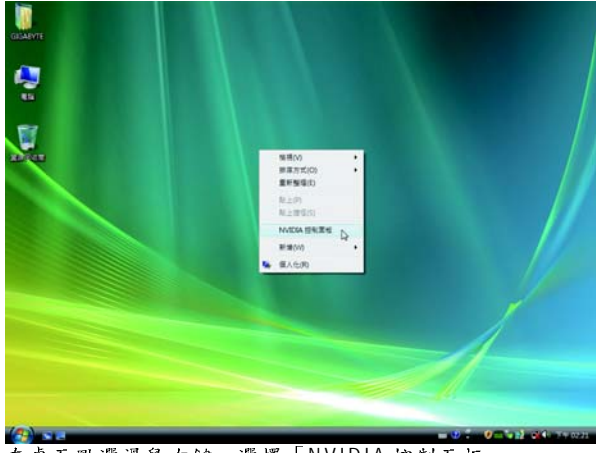

在桌面點選滑鼠右鍵,選擇「NVIDIA控制面板」。

或是在桌面按滑鼠右鍵後選擇「個人化」,再選擇「顯示設定」,當顯示設定畫 面出現後,點選「進階設定」。

進入進階選單後,可以看到「一般PnP監視器和 NVIDIA GeForce GTS 450 內容」選單, 點選「GeForce GTS 450」標籤進入 NVIDIA Control Panel 書面。

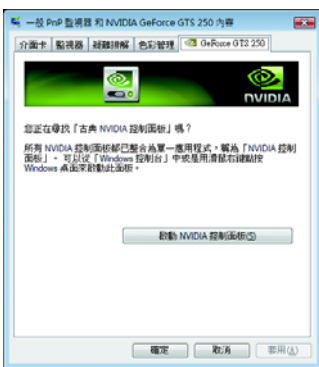

在 GeForce GTS 450 標籤頁,按下「啟動 NVIDIA 控制 面板」即可啟動NVIDIA控制面板。

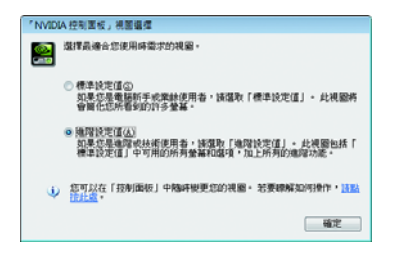

選擇最適合您的NVIDIA 控制面板檢視模 式:

■ 標準設定值

■ 進階設定值

以下章節主要提供如何設定進階設定值 的說明。

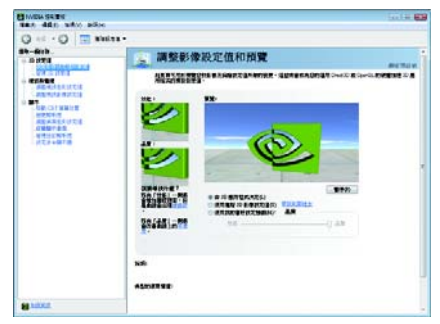

進入NVIDIA控制面板後,請點選您想要 設定的類別進入,即可做更詳細的顯示 設定。類別有:

- 3D 設定値
- 視訊與電視
- 顯示

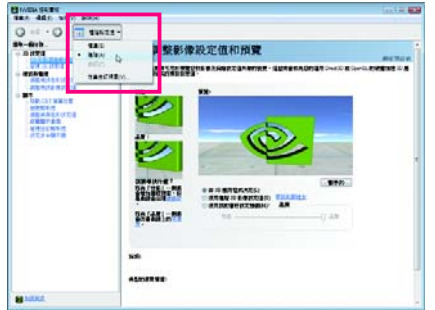

進入NVIDIA控制面板後,您可以依需要 改變您想要的視圖模式。

模式有:

- 標準線圖
- 進階視圖
- 自訂視圖

#### **3 D**

- 「3D設定值」頁面中的工作可用於執行以下動作:
- · 變更您運用 Direct3D 和 OpenGL 技術的3D 應用程式和遊戲的影像和描繪設定值。
- · 取代您的圖形處理裝置(GPU)和GPU 記憶體的預設時脈頻率以增加您的GPU 效能。
- · 為遊戲指定特定的3D設定值,以便當遊戲啟動時自動載入這些設定值。

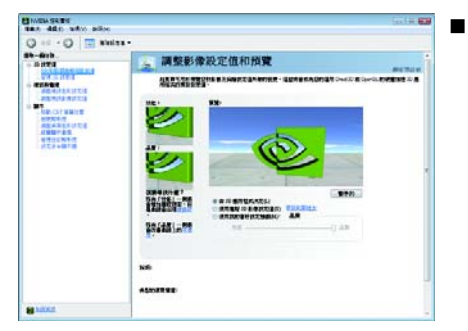

#### 調整影像設定值和預覽

如果您對於3D 技術並不熟悉,或者 不是進階圖形使用者,請使用「調整 所有影像設定值連帶預覽」頁面來預 覽您所做的任何變更以便改善影像書 質和描繪效果。

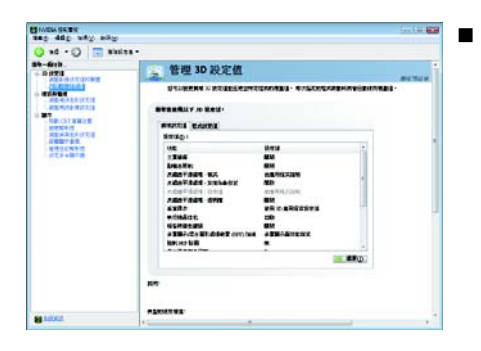

■ 管理 3D 設定值(註-)

「管理3D設定值」頁面可用於建立預設 的 3D 設定值以用於您的所有 Direct3D 或 OpenGL 應用程式及建立一套獨一無二 的 3D 設定值以用於特定遊戲或應用 程式。

#### 視訊與電視

「視訊與電視」功能類似類比和數位顯示器,以便獲得最佳的檢視體驗。頁面中的 工作可用於執行以下動作:

- 調整您的電視畫質和視訊色彩設定值以便獲得在其環境中最佳的觀看體驗。
- 變更桌面 / 視訊的位置和尺寸以完美地符合您的勞慕。

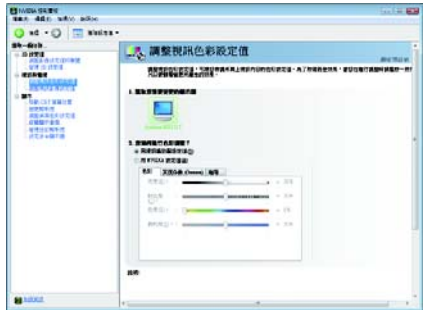

#### ■ 調整視訊色彩設定值

使用此頁面的控制項來微調您的顯示 器上視訊內容的色彩設定值。為了取 得最佳效果,當您在進行調整時請播 放一段視訊影片以便觀看變更所產生 的效果。

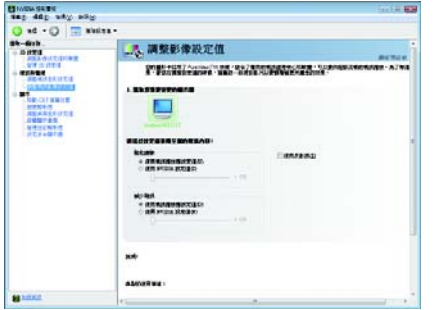

■ 調整影像設定值

使用此頁面的控制項來微調您的顯示 器上視訊內容的影像設定值。您可以 選擇使用反影訊、調整邊緣銳度或套 用雜訊過濾。為了取得最佳效果,當 您在進行調整時請播放一段視訊影片 以便觀看變更所產生的效果。

#### 備註:

目前在 Windows Vista 下某些功能的支援仍 在開發中,因此您的驅動程式版本可能 無法提供這些功能。請至NVIDIA 參考更 新的資訊。

#### 顯示

顯示功能可讓您進一步操控與設定顯示設定值以便充分運用您的顯示器功能。您 可以在顯示設定頁執行以下功能:

- · 移動 CRT 螢幕位置
- 變更解析度
- 調整桌面色彩設定值
- 旋轉顯示畫面
- · 管理自訂解析度(#)
- 設定多台顯示器

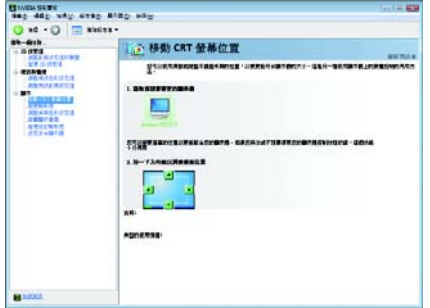

■ 移動CRT 螢幕位置 您可以使用滑鼠(按一下此百面的箭 頭鍵)或鍵盤上的方向鍵來調整桌面 的位置以便配合您的顯示器。這是提 供您調整實體顯示器上的控制鈕的另 一種方法。

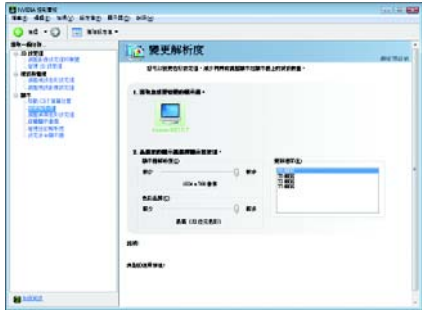

■ 孿更解析度 您可以使用此頁面上的控制項來變更 色彩設定值、減少螢幕閃爍或調整顯 示在顯示器上的資訊數量。

(註) 此選項僅在進階視圖模式下才會顯示。

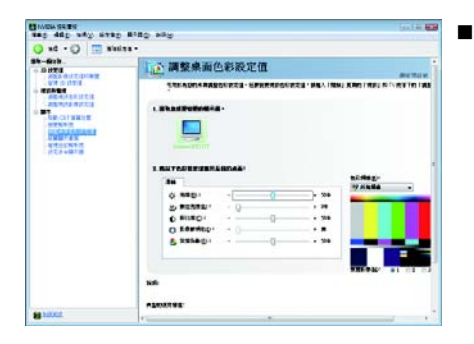

調整桌面色彩設定值 色彩設定值可用來調整桌面上影像的 對比度、鮮明度和色彩深度(Digital Vibrance, 數位亮度)。這些變更不會 影響任何視訊播放。若要變更視訊色 彩設定值,請進入「開始」頁面的「視 訊與電視色彩設定值」頁面。

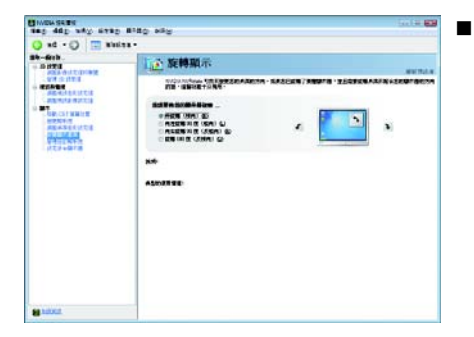

#### 旋轉顯示

NVIDIA「旋轉」功能可將您的桌面方向 變更為縱向、橫向或反轉模式。如果 您已旋轉了實體顯示器,並且需要旋 轉桌面來配合顯示器方向的話,這個 功能十分有用。

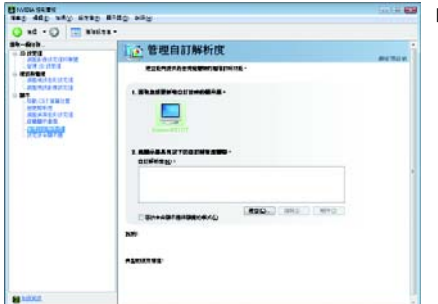

■ 管理自訂解析度(#) 如果您是進階使用者,可以在此建立 自訂的計時模式,例如:螢幕解析 度、更新速率和計時等。此頁面可用 來輸入 NVIDIA GPU 顯示卡的自訂計 時,以便支援各種不同的顯示計時, 取得類比式 CRT 和 DVI 連接的最大彈 性。您可以在「變更解析度屬性」頁 面來檢視您儲存在「建立自訂計時」 頁面中的「自訂」顯示模式。

(註) 此選項僅在進階視圖模式下才會顯示。

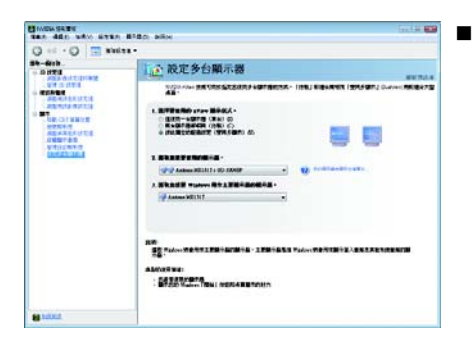

設定多台顯示器 NVIDIA nView 顯示模式可讓您以多種多 重顯示器模式來檢視桌面,以便充分 利用與您的電腦連接的顯示器。

#### 雙螢幕顯示設定:

您可以在「設定多台顯示器」設定頁將影像輸出設定為雙螢幕輸出。

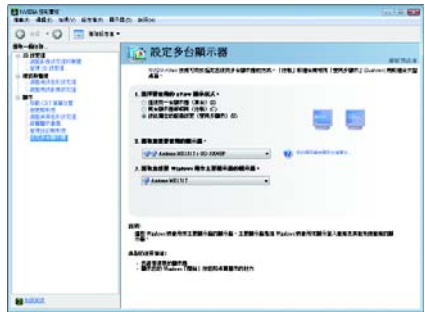

選擇要使用的 nView 顯示模式:

- 僅使用一台顯示器(單台)
- 兩台顯示器都相同(仿製)
- 彼此獨立的組態設定(雙同步顯示)
- · 作為一個大型水平桌面(水平擴展)(#)
- · 作為一個大型垂直桌面(垂直擴展)(#)

(1) 兩台顯示器都相同(仿製)

仿製模式讓指定配對的兩台顯示器都會顯 示相同的影像。

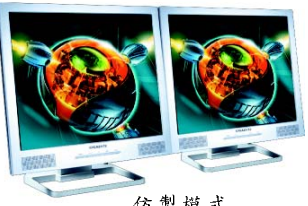

仿製模式

(2) 彼此獨立的組態設定(雙同步顯示) 雙同步顯示模式會將每一台顯示器視為獨 立的顯示裝置,工作列將不會橫跨於幾台 顯示器間,且無法如應用程式擴展顯示器 時有效率地加速3D應用程式。

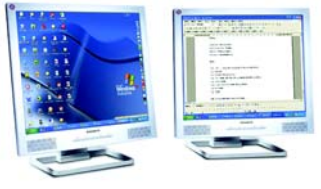

雙同步顯示模式

(註) 此選項僅在 Windows XP 才會顯示。

**(3) ( ) ( )** 水平擴展模式在顯示器配對功能中,將兩台 顯示器指定為一個橫向虛擬桌面。每一台顯 示器的寬度就是總虛擬桌面寬度的一半。

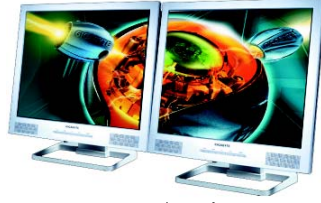

水平擴展模式

(4) 作為一個大型垂直桌面(垂直擴展) (注一) **垂直擴展模式在顯示器配對功能中,將兩台** 顯示器指定為一個縱向虛擬桌面。每一台顯 示器的高度就是總虛擬桌面高度的一半。

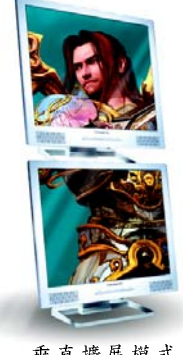

垂直擴展模式

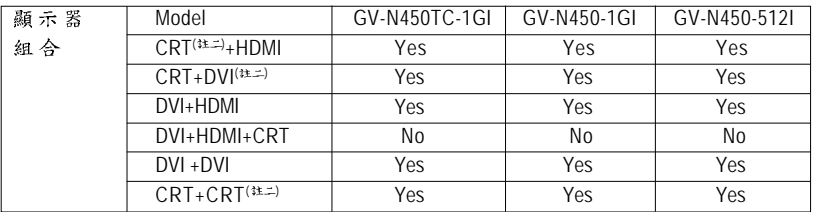

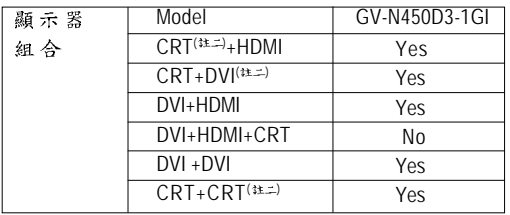

(註一) 此選項僅在 Windows XP 才會顯示。

(註二) 需使用 DVI-I 轉 D-Sub 轉接頭。

# **4.**

請參考以下說明以協助您排除設備衝突或顯示卡安裝上的問題。若以下說明還無 法解決您的問題,請洽購買的店家或經鋪商尋求協助,或至本公司網站上的服務 專區埴寫您的問題,我們將盡快給您回覆。

- 檢查此顯示卡是否正確地安裝於PCI Express x16 擴充槽。
- 確認勞幕的接頭確實地連接於顯示卡上的螢幕連接頭。
- 確認螢幕及電腦主機都有接上電源接頭。
- 如果需要關閉主機板內建的顯示裝置,詳細設定方式請參考您的主機板使 用手冊或洽購買的店家或經銷商尋求協助。(有些主機板內建的顯示裝置無 法讓您關閉或設為第二顯示裝置)
- 當您在安裝驅動程式時,確認您所選擇的欲安裝設備是正確的。
- 更多的疑難排除與要訣,請按滑鼠右鍵點擊快捷列上的 NVIDIA 圖示,可獲得 更多的資訊。
- 如果您在開機期間發生問題,請將您的電腦設在安全模式: 重新啟動電腦,啟動時按下鍵盤上的<F8>鍵。在[Windows 進階選項]功能表出 現時, 選取安全模式, 然後按下<Enter>, 之後進入裝置管理員確認顯示器介 面卡驅動程式是否正確。
- 如果您的桌上型雷腦系統發生鋪定的問題: 確定顯示卡的安裝正確,並且是以正確的「控制台」-「新增硬體」精靈 的方式所安裝。請嘗試以「安全模式」啟動系統。 在不同的系統黨試使用顯示卡。如果顯示卡在別的系統可以運作的話,問 題可能就是不正確的組態或硬體衝突所造成的。
- 如果您無法設定喜愛的顯示器色彩/解析度 「設定值」標籤頁上可供使用的色彩深度和螢幕解析度組合要視安裝的顯示 卡的功能而定。

,若您的顯示器出現水波紋或不清晰等情況時,請調整您的顯示器面板上的 設定按鈕即可獲得改善。(關於細項設定, 您可以參考顯示器的使用手冊。)

# **5.**

# **5.1. DOS BIOS**

- 1. 將所下載的VGA BIOS 壓縮檔解壓縮到硬碟或軟碟機磁片。以下步驟以存至A 軟 碟機之磁片為例。
- 2. 重新啟動您的電腦到 MS-DOS 模式。請準備一張可以開機的磁片,方可進入MS-DOS 模式。
- $3.4$  DOS 模式下切换命令列路徑到檔案所在位置,例: A:\>。
- 4. 若您需先備份現有 BIOS 檔,請在 A:\>後輸入 BIOS 更新工具檔名 -s BIOS 檔名(例: **gvf19 -s n4501Gl.f1) 並按<Enter>。**
- 5. 更新 BIOS 時, 請在A:\>後輸入BIOS 更新工具檔名 -p BIOS 檔名(例: qvf19 -p **n4501GI.f2) 並按<Enter>。**
- 6. 更新結束後請重新啟動您的電腦,以便完成更新 VGA BIOS 之步驟。

# **5.2.**

| 解析度               | 垂直          | ັ<br>顏色      |              |                |  |
|-------------------|-------------|--------------|--------------|----------------|--|
|                   | 更新率         | 8bpp(256色)   | 16bpp(65K色)  | 32bpp(16.7M 色) |  |
|                   | (Hz)        | 標準模式         | 高彩模式         | 全彩模式           |  |
| 320 x 200         | $60 - 75$   | $\checkmark$ | ✓            | ✓              |  |
| $320 \times 240$  | $60 - 75$   | $\checkmark$ | ✓            | ✓              |  |
| 400 x 300         | $60 - 75$   | ✓            | $\checkmark$ | ✓              |  |
| 480 x 360         | $60 - 75$   | ✓            | ✓            | ✓              |  |
| 512 x 384         | $60 - 75$   | ✓            | ✓            | ✓              |  |
| 640 x 400 (16:10) | $60 - 75$   | $\checkmark$ | $\checkmark$ | $\checkmark$   |  |
| 640 x 480         | $60 - 240$  | ✓            | ✓            | $\checkmark$   |  |
| 720 x 480         | 60          | $\checkmark$ | ✓            | $\checkmark$   |  |
| 720 x 576         | $50 - 60$   | $\checkmark$ | ✓            | $\checkmark$   |  |
| 800 x 600         | $60 - 240$  | $\checkmark$ | ✓            | ✓              |  |
| 848 x 480         | $60 - 240$  | $\checkmark$ | ✓            | ✓              |  |
| 960 x 600 (16:10) | $60 - 240$  | ✓            | $\checkmark$ | $\checkmark$   |  |
| 1024 x 768        | $60 - 200$  | $\checkmark$ | ✓            | $\checkmark$   |  |
|                   | 240         | ✓            | ✓            | χ              |  |
| 1088 x 612 (16:9) | $60 - 200$  | ✓            | ✓            | ✓              |  |
|                   | 240         | ✓            | ✓            | Χ              |  |
| 1152 x 864        | $60 - 170$  | ✓            | ✓            | ✓              |  |
|                   | 200         | ✓            | ✓            | χ              |  |
| 1280 x 720 (16:9) | $60 - 150$  | ✓            | ✓            | ✓              |  |
|                   | 170         | ✓            | ✓            | Χ              |  |
| 1280 x 768        | $60 - 150$  | ✓            | ✓            | ✓              |  |
|                   | 170         | ✓            | ✓            | Χ              |  |
| 1280 x 800        | $60 - 150$  |              | ✓            | ✓              |  |
|                   | 170         | ✓            | ✓            | Χ              |  |
| 1280 x 960        | $60 - 150$  | ✓            | ✓            | ✓              |  |
|                   | 170         | ✓            | ✓            | Χ              |  |
| 1280 x 1024       | $60 - 150$  | ✓            | ✓            | ✓              |  |
|                   | 170         | ✓            | ✓            | Χ              |  |
| 1360 x 768        | $60 - 150$  |              | ✓            | ✓              |  |
|                   | 170         | ✓            | ✓            | Χ              |  |
| 1600 x 900 (16:9) | $60 - 120$  |              |              | ✓              |  |
|                   | $140 - 150$ |              |              | Χ              |  |
| 1600 x 1024       | $60 - 100$  | ✓            | ✓            | ✓              |  |
|                   | 120         | ✓            | ✓            | χ              |  |
|                   |             |              |              |                |  |

GeForce GTX 450 Single Display Standard Modes

接下頁…

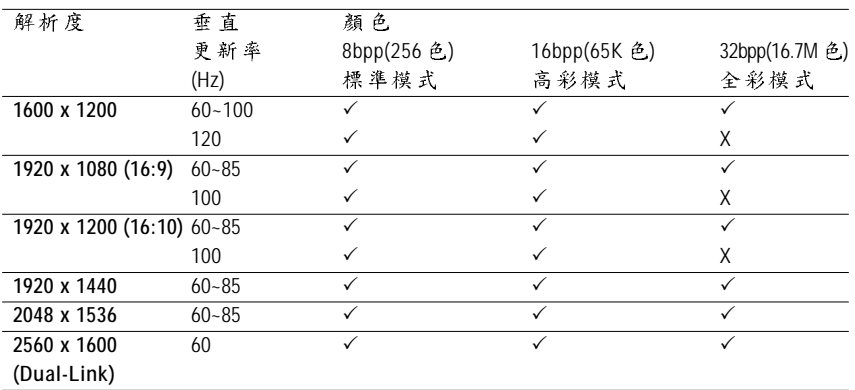

\* 此表僅供參考, 列表中之解析度會依您使用的顯示器而有不同。

### 5.3. 管理聲明

#### 規章注意事項

此份文件沒有技嘉的書面允許將不可複製,以及不可向第三方透露文件內容,也 不被使用於任何未經授權之目的。

**違反前述時將被起訴。我們相信內容中所包含的訊息在印刷時,於各方面是準確** 的。然而,技嘉將不承擔本文中任何的錯誤或省略的責任。再則,指明此份文件 裡的資訊是隨時調整不另行通知,且不涵括未來法規的異動範圍。

#### 我們對保護環境的承諾

除了高性能產品外,所有技真主機板均屬行歐盟規章,如 RoHS (電器電子設備使用 某些危害物質限制指令 Restriction of the use of Certain Hazardous Substances in Electrical and Electronic Equipment, RoHS)及 WEEE (廢電器及電子設備指令 Waste Electrical and Electronic Equipment, WEEE)環境指令,與主要全球性的安全規章要求。並需防止有害物質釋放 進入環境,以及使我們的自然資源使用度達到最大化。以下訊息是技喜提供如何 能負責地在您的『最終產品』內回收再利用或再使用大多數的原材料。

#### 電器電子設備使用某些危害物質限制 RoHS 指令的聲明

技嘉產品無有意添加危害物質(編,鉛,汞,六價絡,多溴聯苯類與多溴二苯醚 類)。零件與零部件均經過仔細地選擇,使符合RoHS要求。並且持續著努力發展不 使用國際間禁止的毒性化學製品。

#### **廢雷器及雷子設備 WEEE 指今的聲明**

技嘉將屬行歐盟法律詮釋的2002/96/EC 廢電器及電子設備指令。廢電器及電子設備 指令是關於處理、收集、回收再利用與處置電器及電子設備及它們的零部件。在 指令下,使用設備必須標明記號、分開地收集,並且正確地處理。

#### **WEEE**

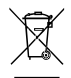

以下顯示標誌是在產品或在它的包裝上標明,象徵此產品不得併同其他 廢棄物處理。相反,廢棄設備應該被帶往擁有有效處理、收集、回收再 利用等廢棄物收集中心。廢棄設備在處理時,須做好分類收集與回收再 利用,將會有助於保存自然資源,並且確保某種程度上的回收再利用是 保護人類健康和環境。更多關於能減少廢棄設備環境安全方面的回收再利用細部 資訊,請與您的當地政府辦公室、家庭廢棄物處理服務窗口、或是您購買產品的 地點聯繫。

- ◆ 當您的電器或電子設備不再對您有用時,請將它回收到您的當地或地區廢棄物管 理部門去做回收再利用。
- ◆ 如果您需要進一步的在您「最終產品」中協助回收再利用、再使用,您可以在您 的產品使用手冊中所列出的消費者關懷專線與我們聯繫,以您的努力,我們將很 樂意援助您。

最後,我們建議您透過認識和使用此產品的節能特點(適用的話),來實踐其他環境 友善的行動,回收再利用此產品所交付的的內部與外部包裝材(包含運輸貨櫃),並 且正確地處理或回收再利用所使用的電池。有你的幫助,我們才能減少生產電器 及電子設備所需自然資源的數量,盡可能減少最終產品的垃圾掩埋處置耗用,所 以一般透過確保潛在的危害物質不會釋放到環境,以及與正確的處理來增進我們 的生活品質。

#### 中華人民共和國電子信息產品中有毒有害物質或元素的名稱及会量標識格式

依照中華人民共和國的有毒有害物質的限制要求(China RoHS)提供以下的表格:

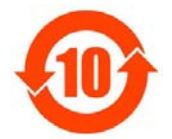

#### 关于符合中国《电子信息产品污染控制管理办法》的声明 Management Methods on Control of Pollution from Electronic Information Products (China RoHS Declaration)

产品中有毒有害物质或元素的名称及含量 Hazardous Substa

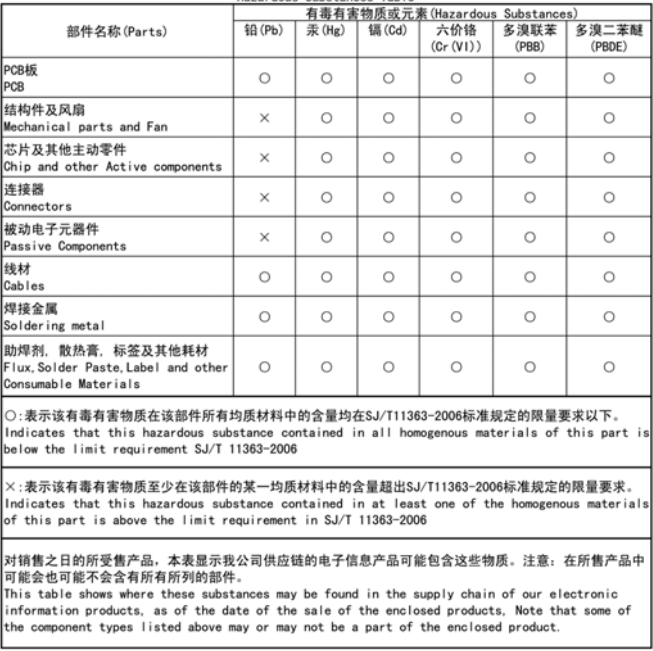

#### 顯示卡保固條款

- 1. 本條款保固標的,僅適用於消費者於台灣地區購買之技嘉產品(新品)。特價品、整新品或境外 購買之產品,概依當時所附之保固條件為準;超出保固服務範圍或期限者,其維修,收費事 官,請洽本公司各快服中心。
- 2. 本公司產品之保固,自技嘉特約經銷商出售日起算,並以發票、收據等銷售憑證所載日期為 準。消費者應妥善保存以維權益。
- 3. 保固期限為3年。經銷商自行提供或出售之保固,由該經銷商處理。 ※ 產品序號識別:

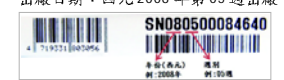

形式一: 產品序號:4719331803056SN080500084640 形式二:產品序號:010471933182318421SN0632032302 2008 05 2006 32

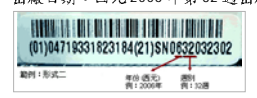

- 4. 同業分銷,轉銷之產品,其保固起算日,仍依第2條認定。
- 5. 無技嘉特約經銷商之銷售憑證時,概依產品之技嘉標籤及序號認定保固期限。
- 6. 產品上無技嘉標籤或序號者,或序號與產品不符者,或難以辨識時,恕不提供保固或售後服 務。若有維修需求,請洽原購買單位協助處理。
- 7. 消費者自購買產品七日內,發生產品不良或故障時(除第11條所列情形外),得憑銷售憑證,並 備齊配件,以原箱包裝,向原經銷商更換新品,逾期則以維修方式處理。 ※ 經銷商如無現貨可立即提供更換,會儘快與代理商處理換貨事宜。
- 8. 新品外觀瑕疵,屬於人為疏忽,不得請求本公司更換新品。
- 9. 產品送修時,請以原廠包材或適當材料(如紙箱,氣泡袋或保麗龍等)包裝,如係因包裝不當導 致運送中發生之損壞,本公司恕不提供保固。
- 10. 保固期內送修之產品,若無法修復時,本公司得更換良品或替代品。
- 11. 產品因下列之原因發生不良或損壞,不在保固範圍;

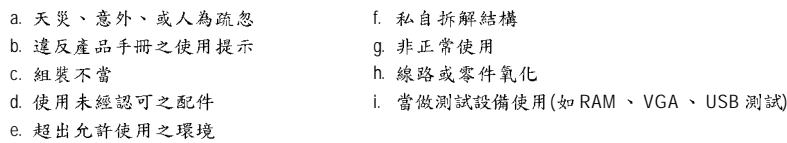

- 12. 隨產品之耗材,贈品及包材等均不在保固範圍之列。
- 13. 本條款(V1.1)自2004.12.01 公告施行。本公司保有增刪、修改、解釋「技嘉產品保固共同條款」之 權利,並於本公司之網頁上公告後生效。

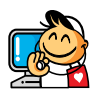

# 技嘉科技快速服務中心

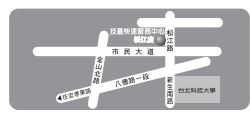

台北松江店 星期一 - 星期五:11:00~21:00 星期六、日:11:00~18:00(國定例假日休息) 地址:台北市松江路8號2樓之3 重話: (02)2511-9398

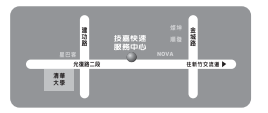

新竹光復店 星期一 ~ 星期五:11:00~21:00 星期六、日:11:00~18:00(國定例假日休息) 地址:新竹市光復路二段 278號 電話: (03)572-5747

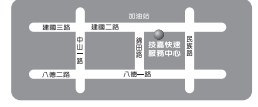

高雄建國店 星期一 ~ 星期五:11:00~21:00 星期六、日:11:00~18:00(國定例假日休息) 地址:高雄市建圆二路 51-1號 電話: (07)235-4340

您可以至我們的台灣區服務網查詢更多的訊息:http://service.gigabyte.tw/

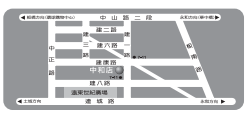

中和建一店 星期一 - 星期五: 8:30 - 17:30 (國定例假日休息) 地址: 新北市中和區建一路136號6樓 重話: (02)8227-6136

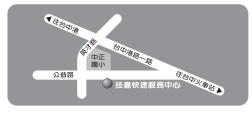

台中公益店 星期一~星期五:11:00~21:00 星期六、日:11:00~18:00(國定例假日休息) 地址:台中市公益路81號 (04)2301-5511

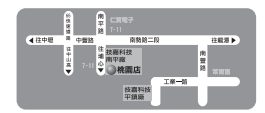

桃園店 星期一 - 星期五: 9:00 - 12:00, 13:00 ~ 17:00 (國定例假日休息) 地址:桃園縣平鎮市南平路 215號 電話: (03)439-3025

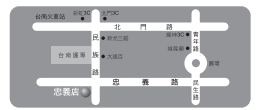

台南忠義店 星期一~星期五:11:00~21:00 星期六、日:11:00~18:00(國定例假日休息) 地址:台南市忠義路二段173號 電話: (06)221-7374

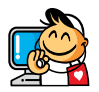

# ontact Us 技嘉科技全球服務網

**GIGA-BYTE TECHNOLOGY CO., LTD.** 枯喜科枯股份有限公司 Address: No.6, Baoqiang Rd., Xindian Dist., New Taipei City 231, Taiwan 新北市新店區寶強路6號 TEL: +886-2-8912-4000 FAX: +886-2-8912-4003 Tech. and Non-Tech. Support (Sales/Marketing) : http://ggts.gigabyte.com.tw WEB address (English): http://www.gigabyte.com.tw WEB address (Chinese): http://www.gigabyte.tw **G.B.T. INC. - U.S.A. 美國** TEL: +1-626-854-9338 FAX: +1-626-854-9339 Tech. Support: http://rma.gigabyte-usa.com Web address: http://www.gigabyte.us ● G.B.T. INC (USA) - Mexico 墨西哥 Tel: +1-626-854-9338 x 215 (Soporte de habla hispano) FAX: +1-626-854-9339

Correo: soporte@gigabyte-usa.com

Tech. Support:

http://rma.gigabyte-usa.com

Web address: http://latam.giga-byte.com/

● GIGA-BYTE SINGAPORE PTE. LTD. - Singapore 新加坡

WEB address : http://www.gigabyte.sg

● Thailand 泰國

WEB address : http://th.giga-byte.com **•** Vietnam 越南

WEB address : http://www.gigabyte.vn

y **NINGBO G.B.T. TECH. TRADING CO., LTD. - China**  WEB address : http://www.gigabyte.cn **Shanghai**  TEL: +86-21-63410999 FAX: +86-21-63410100 **Beijing**  TEL: +86-10-62102838 FAX: +86-10-62102848 **Wuhan**  TEL: +86-27-87851312 FAX: +86-27-87851330 **GuangZhou**  TEL: +86-20-87540700 FAX: +86-20-87544306 **Chengdu**  TEL: +86-28-85236930 FAX: +86-28-85256822 **Xian**  TEL: +86-29-85531943 FAX: +86-29-85510930 **Shenyang 瀋陽** TEL: +86-24-83992901 FAX: +86-24-83992909 ● **GIGABYTE TECHNOLOGY (INDIA) LIMITED-India 印度** WEB address : http://www.gigabyte.in ● Saudi Arabia 沙島地阿拉伯 WEB address : http://www.gigabyte.com.sa ● **GIGABYTE TECHNOLOGY PTY. LTD. - Australia 澳洲** 

WEB address : http://www.gigabyte.com.au

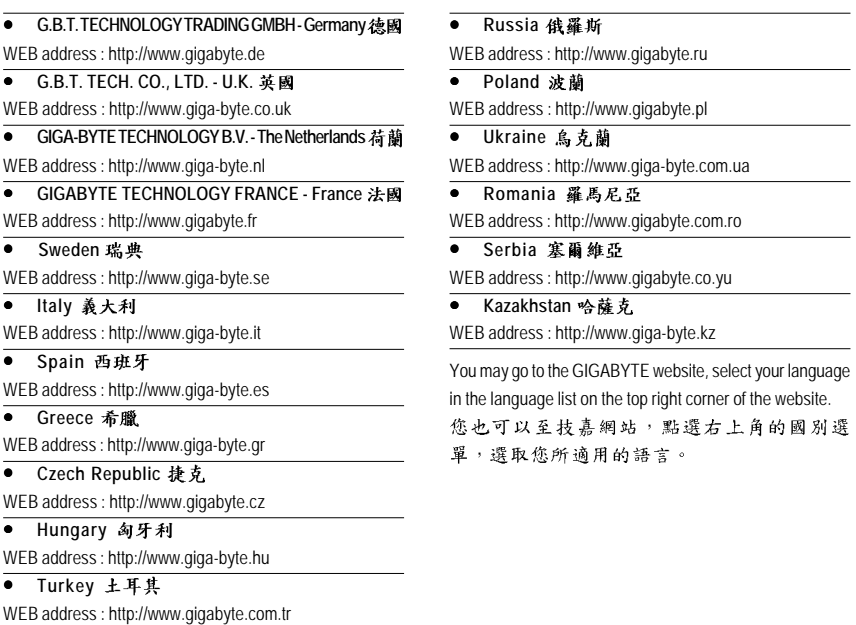

● GIGABYTE Global Service System 技嘉科技全球服務支援系統

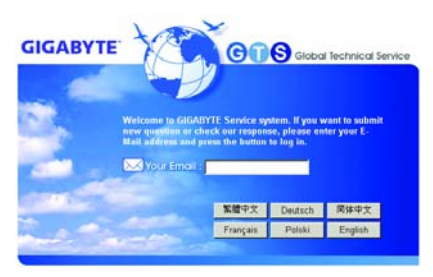

To submit a technical or non-technical (Sales/ Marketing) question, please link to : http://ggts.gigabyte.com.tw Then select your language to enter the system. 若您有技術及非技術(業務及市場)的相關 問題時, 歡迎至 http://ggts.gigabyte.com.tw, 選擇您所適用的語言進入詢問。

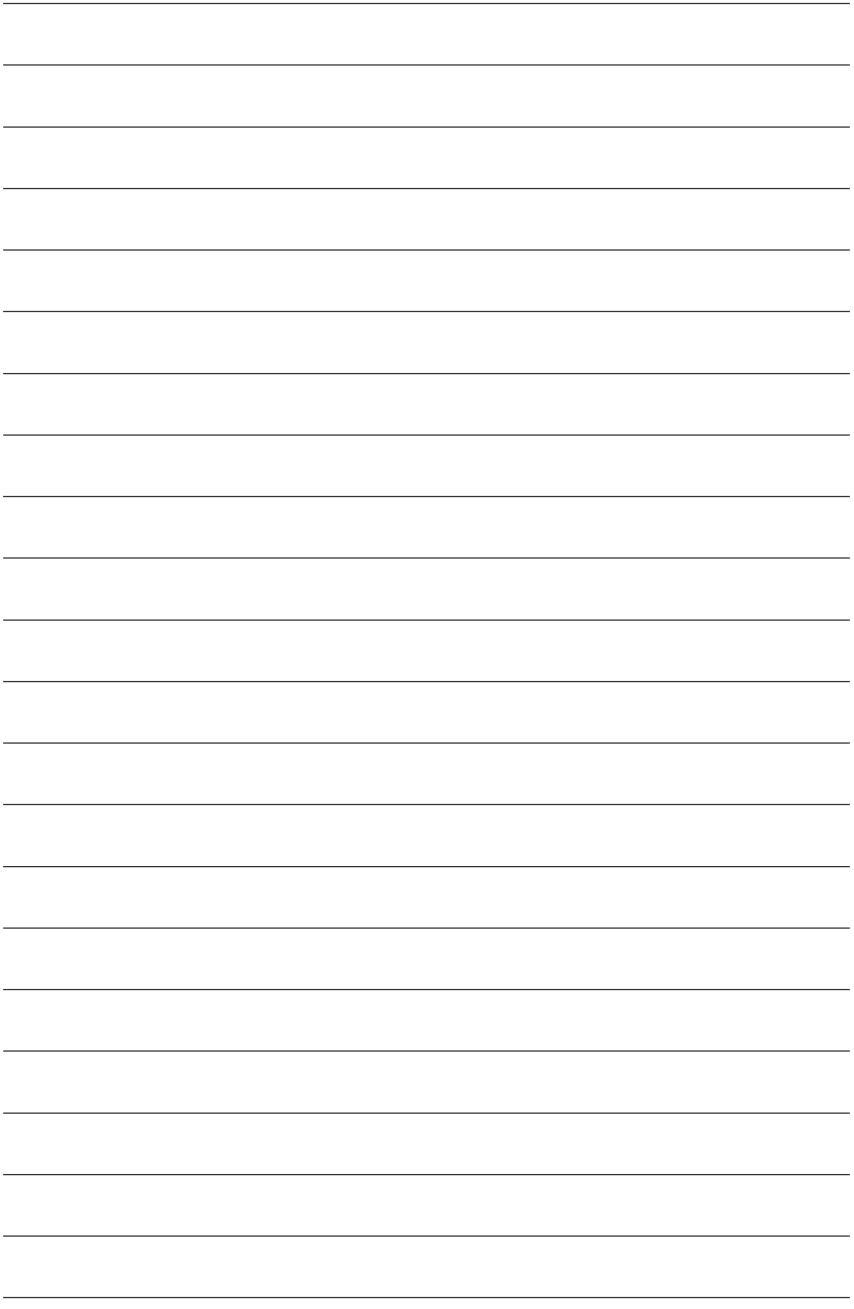